SAP BusinessObjects Business Intelligence platform Document Version: 4.2 – 2015-11-12

# **SAP Crystal Reports JavaScript API Developer Guide**

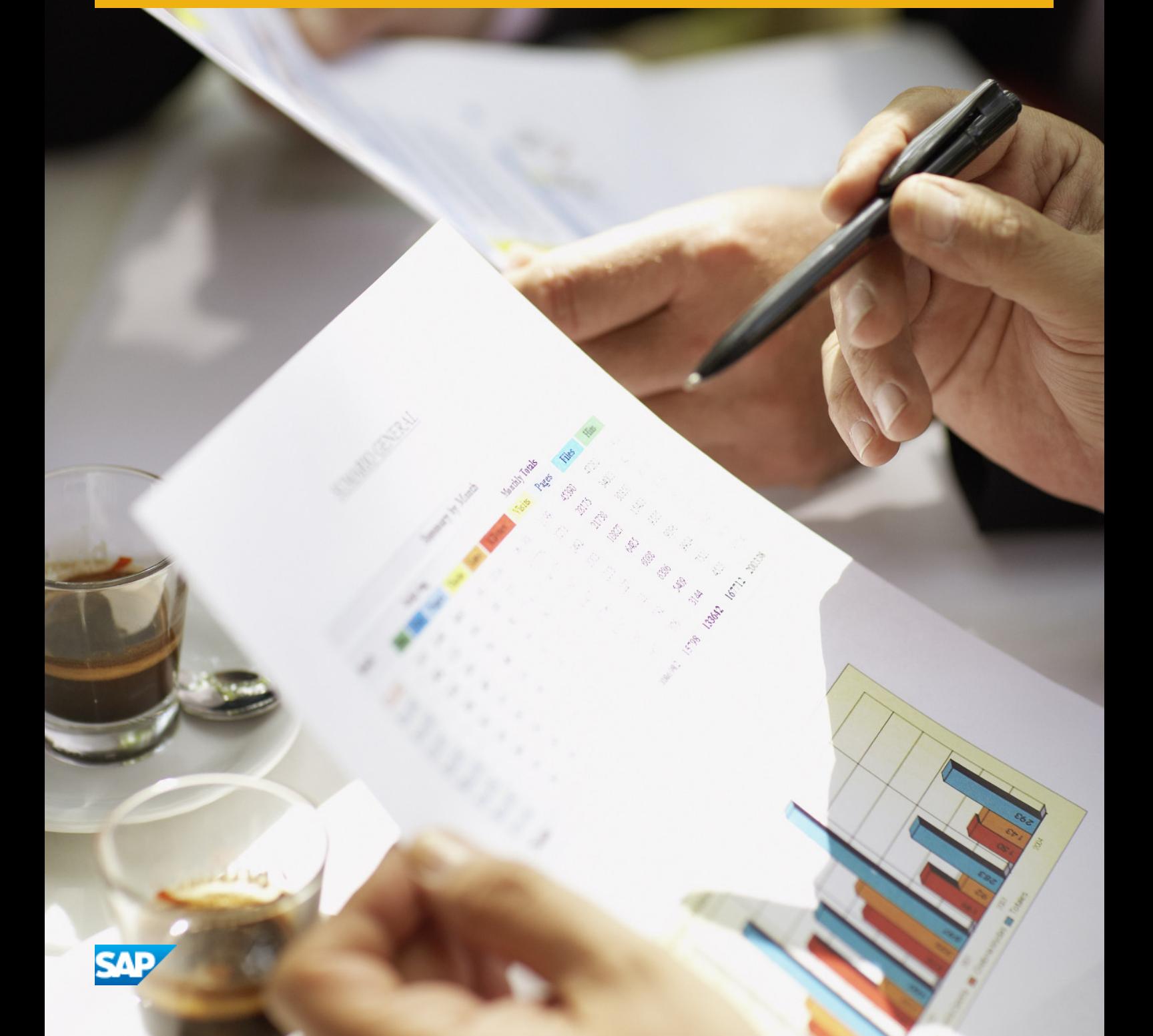

# **Content**

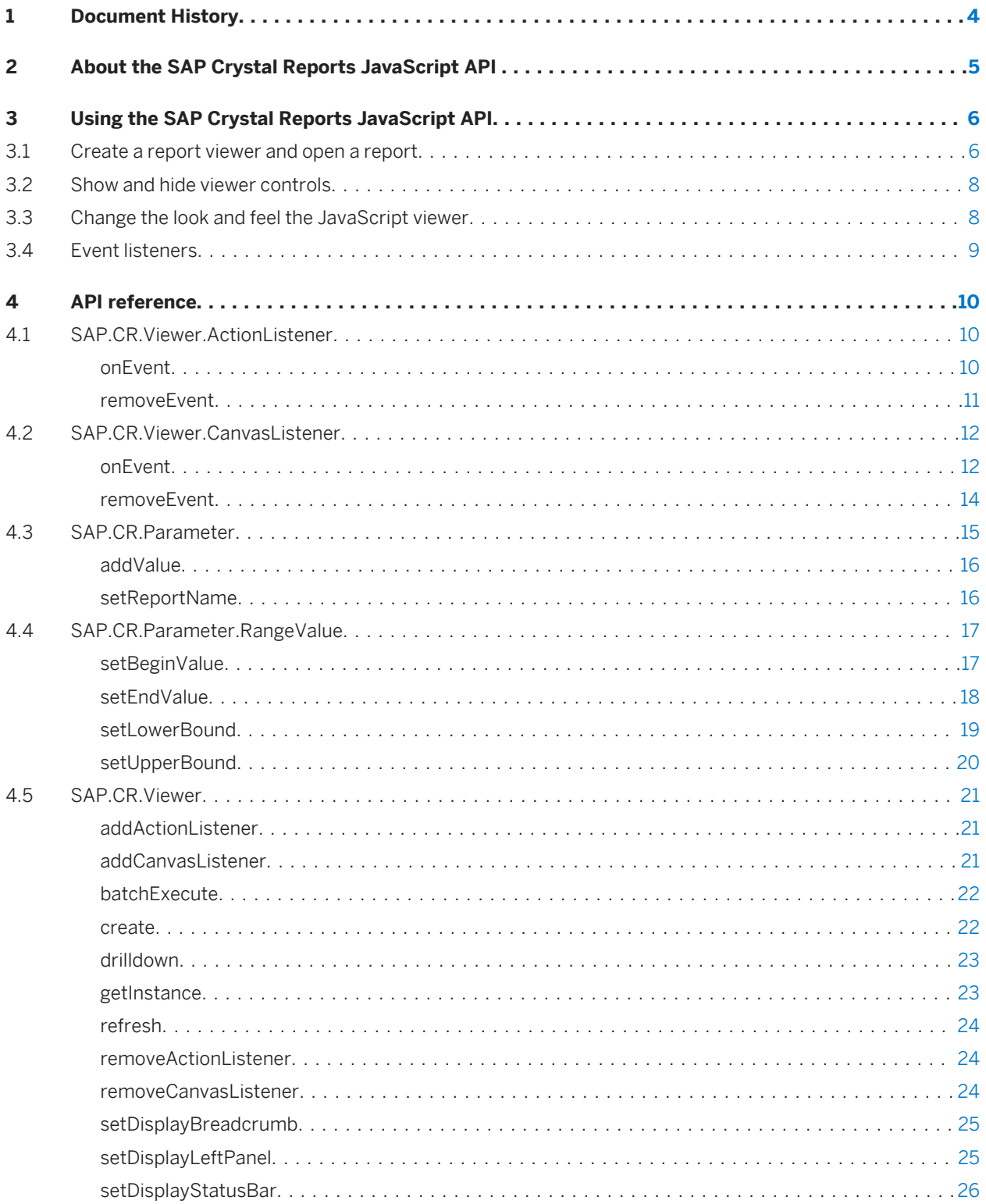

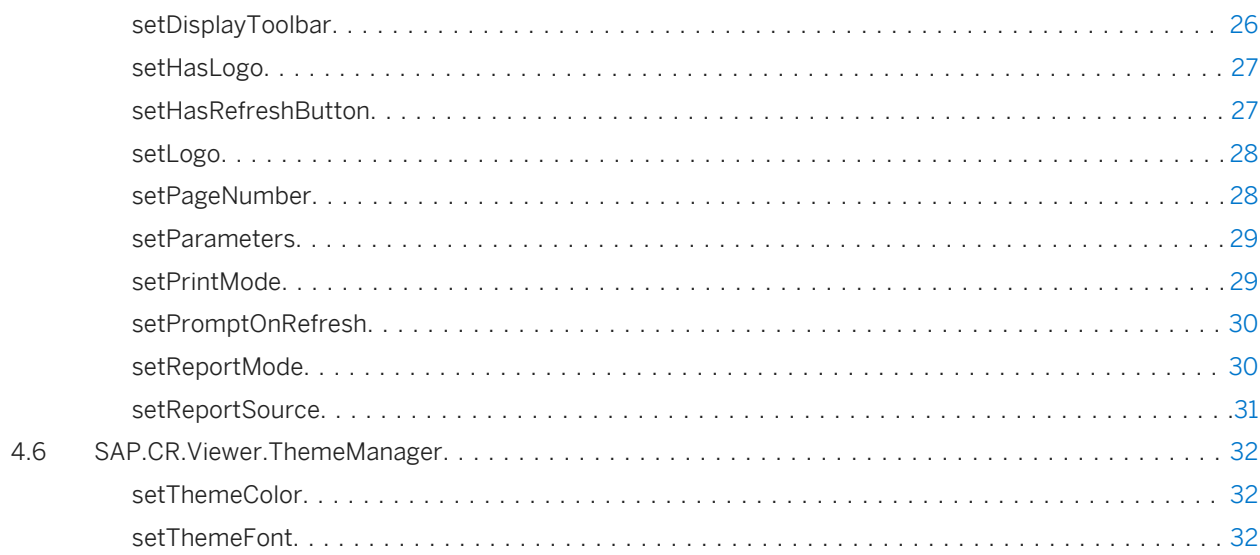

# <span id="page-3-0"></span>**1 Document History**

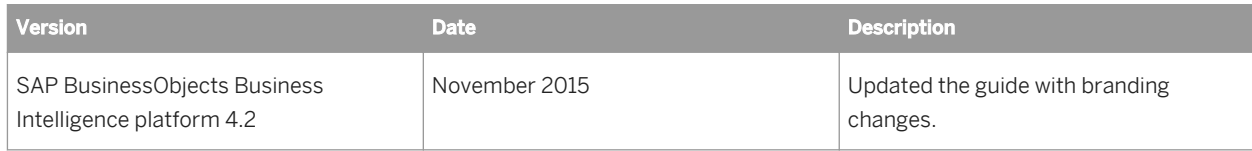

# <span id="page-4-0"></span>**2 About the SAP Crystal Reports JavaScript API**

With the SAP Crystal Reports JavaScript API, you can display Crystal reports content in an embedded web application without any client-side component installation. The JavaScript API lets you customize the report viewer, and add interactivity to your Crystal reports content. You can develop your web application in any language that uses JavaScript, because reports are generated in DHTML.

API features include:

- Event listeners for mouse clicks and mouse over events.
- Action listeners for printing and exporting events.
- Methods to customize color and font.
- Methods to show and hide viewer components.

The JavaScript API supports most OpenDocument parameters. If you previously used OpenDocument URLs to link to reports stored in the BI Platform repository, you can transition to the JavaScript API without losing functionality.

# <span id="page-5-0"></span>**3 Using the SAP Crystal Reports JavaScript API**

The SAP Crystal Reports JavaScript API is included as part of the SAP BusinessObjects Business Intelligence Platform installation. The API can be accessed by referencing the ViewerSeed. js file located on the BIP server.

General workflow, shown in detail in this guide:

- 1. Find the location of the ViewerSeed. js file. In a typical BIP installation, the file is available at the following location: http://localhost:8080/clientapi/CR/ViewerSeed.js
- 2. Retrieve a logon token to use for BI platform authentication.
- 3. Add a reference to the viewer Seed. js file to your web application.
- 4. Add the CR Embedded viewer to your web application.
- 5. Set the report source.

#### i Note

If you are developing your application on your local computer instead of on deployed to a web server, the Adobe Flash Player may prevent the Flex prompting dialog from appearing. You can resolve this issue by deploying your application to a web server or designating your application content as trusted in the Flash Player Global Security Settings.

# **3.1 Create a report viewer and open a report**

- 1. Set up head, style and body opening and closing tags.
- 2. Add a script tag within the head tags and use it to reference ViewerSeed.js.

<script src="http://localhost:8080/clientapi/CR/ViewerSeed.js">

3. Create a token variable, which will hold the logon token and set it to null.

var token = null;

4. Create a function called init that sets the value of token to the logon token and creates a new JavaScript viewer instance.

Refer to the Business Intelligence Platform RESTful Web Services Developer Guide for information on generating a logon token.

```
init(){
   token = "logonToken";
   SAP.CR.Viewer.create("viewerName","container",onViewerInit);
}
```
5. Add a function called onViewerInitthat sets the report source.

```
function onViewerInit(viewerInstance){
```
The reportID is the numerical code assigned to a report.

You can discover the report ID programmatically or through the Central Management Console (CMC). When you right-click a report in the CMC, the report ID is be listed with the report properties. For more information see the SAP Crystal Reports RESTful web services API.

6. Within the body tag set onload event handler equal to the init function.

<body onload="init()">

}

This calls the initialization function once the page is fully loaded, which causes any text or buttons coded into the body to load before the report viewer.

7. Within the style tag create a new class that defines the position and size of the JavaScript viewer. In the code below the viewer is given absolute positioning. Its width and height will be 75% of the size of the width and height of the page the viewer will be opened in. The position of the viewer in the page is specified by the left and top properties.

```
.viewerStyle
{
  position : absolute;
  left : 12.5%;
  top : 20.5%;
  width : 75%;
  height : 75%;
}
```
8. Within the body tags add code to set the style of the viewer.

<div id="container" class="viewerStyle"></div>

#### Example

#### Create a report viewer and open a report

The following example opens a report with report ID 1234 in a report viewer given the name crystalViewer. The value set to the token variable in the init function is an example.The value you use must be generated by you. The viewer is given absolute positioning. Its width and height will be 75% of the size of the width and height of the page the viewer will be opened in. The position of the viewer in the page is specified by the left and top properties. The onViewerFailure function is optional.

```
<head>
```

```
 <script src="http://computername/clientapi/CR/ViewerSeed.js">
   <script>
    var token = null;
     function init(){
       token = "COMMANDCOM-LCM:6400@{3&2=5328,U3&p=40676
         .8926203819,Y7&4F=12,U3&63=secEnterprise
         ,0P&66=60,03&68=secEnterprise:Administrator
         ,0P&qe=100,U3&vz=IVD21LbMCB0eRiI4at
         z9sNL18Ux5anRBdYB9fFv5NrY,UP}";
       SAP.CR.Viewer.create("crystalViewer", 'viewerContainer1', onViewerInit, 
onViewerFailure);
 }
     function onViewerInit(){
       viewerInstance.setReportSource('1234', token);
 }
     function onViewerFailure(instance, error){
```

```
 alert(error);
     } 
   </script>
</head>
<style>
   .viewerStyle
   {
 position : absolute;
 left : 12.5%;
    top : 20.5%;
     width : 75%;
    height : 75%;
\qquad \qquad \}</style>
<body>
   <div id="viewerContainer1" class = "viewerStyle"></div>
</body>
```
# **3.2 Show and hide viewer controls**

The JavaScript API allows you to show or hide the following browser controls in the JavaScript viewer:

- The left panel (used to find, set parameters and view the *Group Tree.*)
- The toolbar.
- The status bar.
- The page navigation bar.

This is done by setting the control to true or false. By default all browser controls are set to true.

#### $E$  Example

The following code causes all control bars and panels to be displayed, except for the status bar.

```
var viewerInstance = SAP.CR.Viewer.getInstance("crystalViewer");
viewerInstance.setDisplayToolbar(true);
viewerInstance.setDisplayLeftPanel(true);
viewerInstance.setDisplayStatusbar(false);
viewerInstance.setDisplayBreadcrumb(true);
```
# **3.3 Change the look and feel the JavaScript viewer**

The JavaScript API allows you to customize the color and font used in the JavaScript viewer.

#### <span id="page-8-0"></span> $E$  Example

The following example changes the color of the viewer to a light purple gradient and the font to Times. The first parameter in the setThemeColor method is the hexidecimal representation of a color. Use of true instead of false as the boolean value of the second parameter gives the viewer a solid color instead of a gradient.

```
SAP.CR.Viewer.ThemeManager.setThemeColor("#CDB7F9", false);
SAP.CR.Viewer.ThemeManager.setThemeFont("times");
```
# **3.4 Event listeners**

The JavaScript API supports canvas and action event listeners. Event listeners detect when a certain event has occured, and then trigger a response. Canvas events are mouse events (clicks and mouse-overs) that occur on the report canvas. Action listeners deal with action events, such as clicking a button or selecting an item from a list.

#### $E$  Example

The following code causes report objects to get highlighted in green on a mouseover event. When the curser leaves the report object the background color property is cleared. This means that the default background color of the object is not restored.

```
var canvasListener = new SAP.CR.Viewer.CanvasListener();
var viewerInstance = SAP.CR.Viewer.getInstance("crystalViewer");
canvasListener.onEvent(SAP.CR.Viewer.CanvasEvents.REPORT_ELEMENT_MOUSE_ENTER,funct
ion(args){
   args.target.style.backgroundColor="green";
});
canvasListener.onEvent(SAP.CR.Viewer.CanvasEvents.REPORT_ELEMENT_MOUSE_LEAVE,funct
ion(args){
   args.target.style.backgroundColor=" ";
});
viewerInstance.addCanvasListener(canvasListener);
```
#### **Related Information**

[SAP.CR.Viewer.CanvasListener \[page 12\]](#page-11-0) [SAP.CR.Viewer.ActionListener \[page 10\]](#page-9-0)

# <span id="page-9-0"></span>**4 API reference**

This section provides a reference of the classes and methods in the JavaScript API.

# **4.1 SAP.CR.Viewer.ActionListener**

The ActionListener class allows you to add custom functionality for viewer action events, for most items in the toolbar.

#### **Syntax**

var actionListener = new SAP.CR.Viewer.ActionListener();

# **4.1.1 onEvent**

The onEvent method registers an action listener for an event. Multiple listeners can be registered for the same event.

### **Syntax**

```
var actionListener = new SAP.CR.Viewer.ActionListener();
actionListener.onEvent(eventName, listener);
```
### **Parameters**

● eventName - The name of the event. Possible values:

<span id="page-10-0"></span>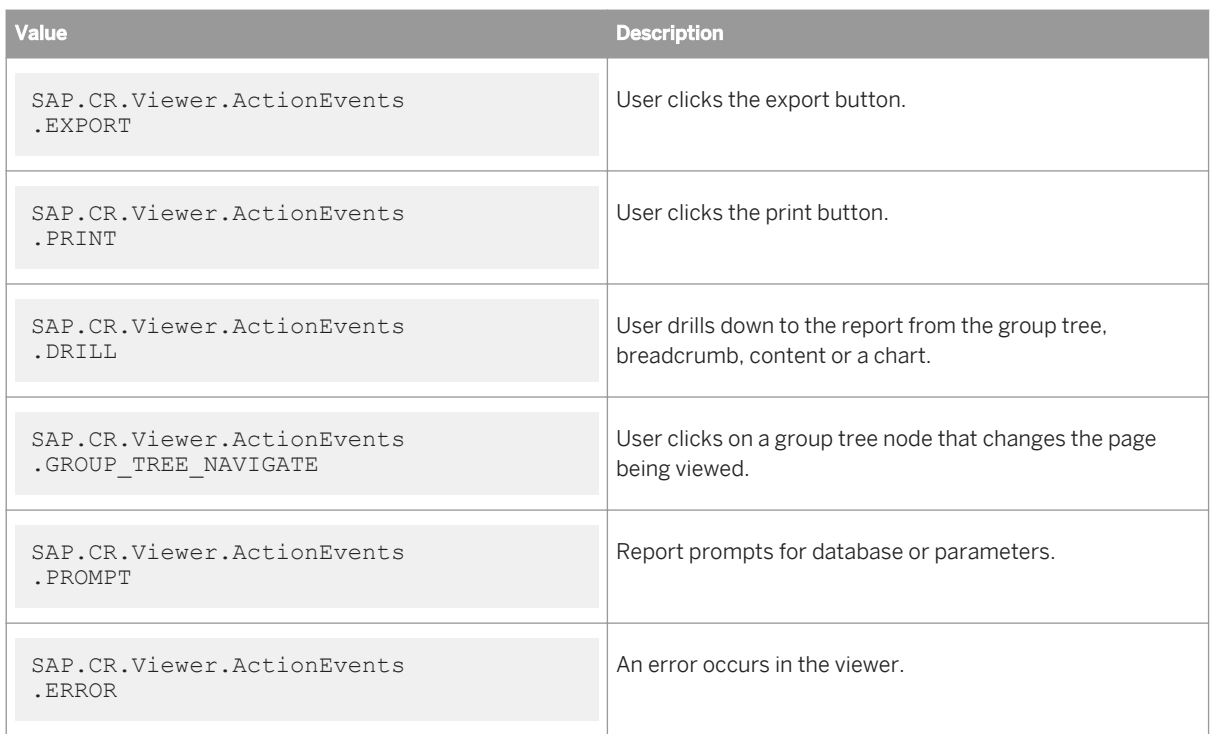

● listener - [function(arg)] Custom function that you define, that determines what happens when the event occurs. The parameter arg can be given any name except for JavaScript keyword names, and is created by the handler of the report viewer and passed to the function.

# **4.1.2 removeEvent**

The removeEvent method removes listeners from an ActionListener object. The method can be used to remove a specific listener, with an associated event name or to remove all listeners with an associated event name.

### **Syntax**

```
var actionListener = new SAP.CR.Viewer.ActionListener();
actionListener.removeEvent(eventName, listener);
```
### **Parameters**

● eventName - The name of the event to be removed. Possible values:

<span id="page-11-0"></span>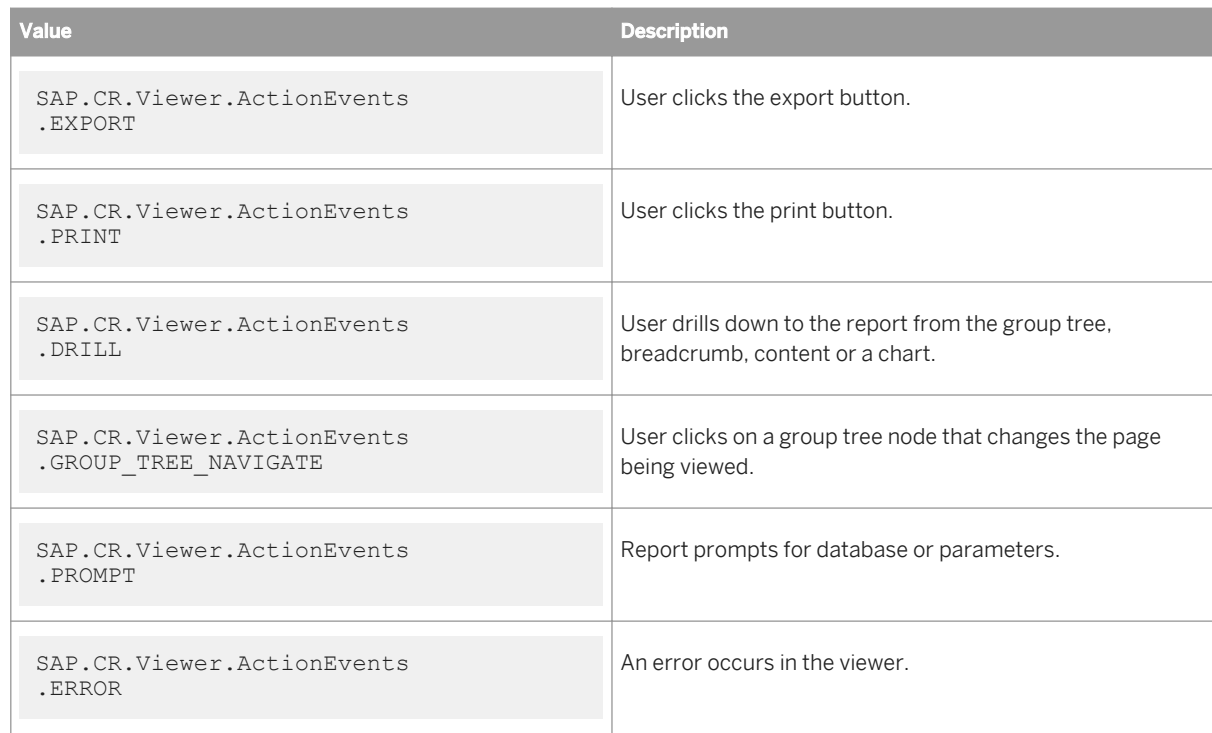

● listener - [function(arg)] The specific listener to be removed. A custom function defined by the user when the event listener was created.

# **4.2 SAP.CR.Viewer.CanvasListener**

The CanvasListener class allows you to add custom functionality for mouse events that occur on the report page.

## **Syntax**

var canvasListener = new SAP.CR.Viewer.CanvasListener();

# **4.2.1 onEvent**

The onEvent method registers a canvas listener for an event. Multiple listeners can be registered for the same event.

## **Syntax**

```
var canvasListener = new SAP.CR.Viewer.CanvasListener();
canvasListener.onEvent(eventName,listener);
```
### **Parameters**

● eventName - The name of the event. Possible values:

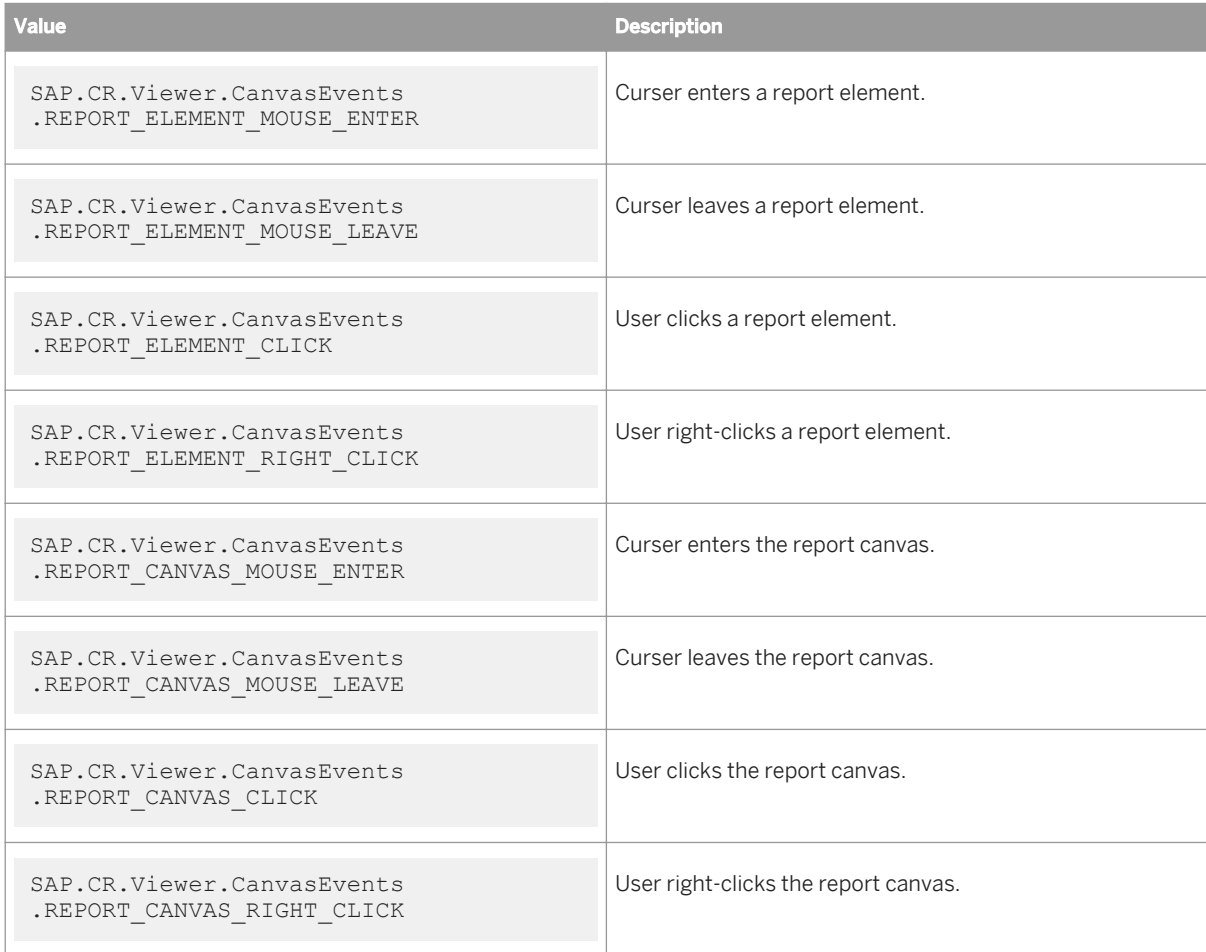

● listener - [function(arg)] Custom function that you define, that determines what happens when the event occurs. The parameter arg can be given any name except for JavaScript keyword names, and is created by the handler of the report viewer and passed to the function.

# <span id="page-13-0"></span>**4.2.2 removeEvent**

The removeEvent method removes listeners from a CanvasListener object. The method can be used to remove a specific listener, with an associated event name or to remove all listeners with an associated event name.

### **Syntax**

```
var canvasListener = new SAP.CR.Viewer.CanvasListener();
canvasListener.removeEvent(eventName,listener);
```
### **Parameters**

● eventName - The name of the event to be removed. Possible values:

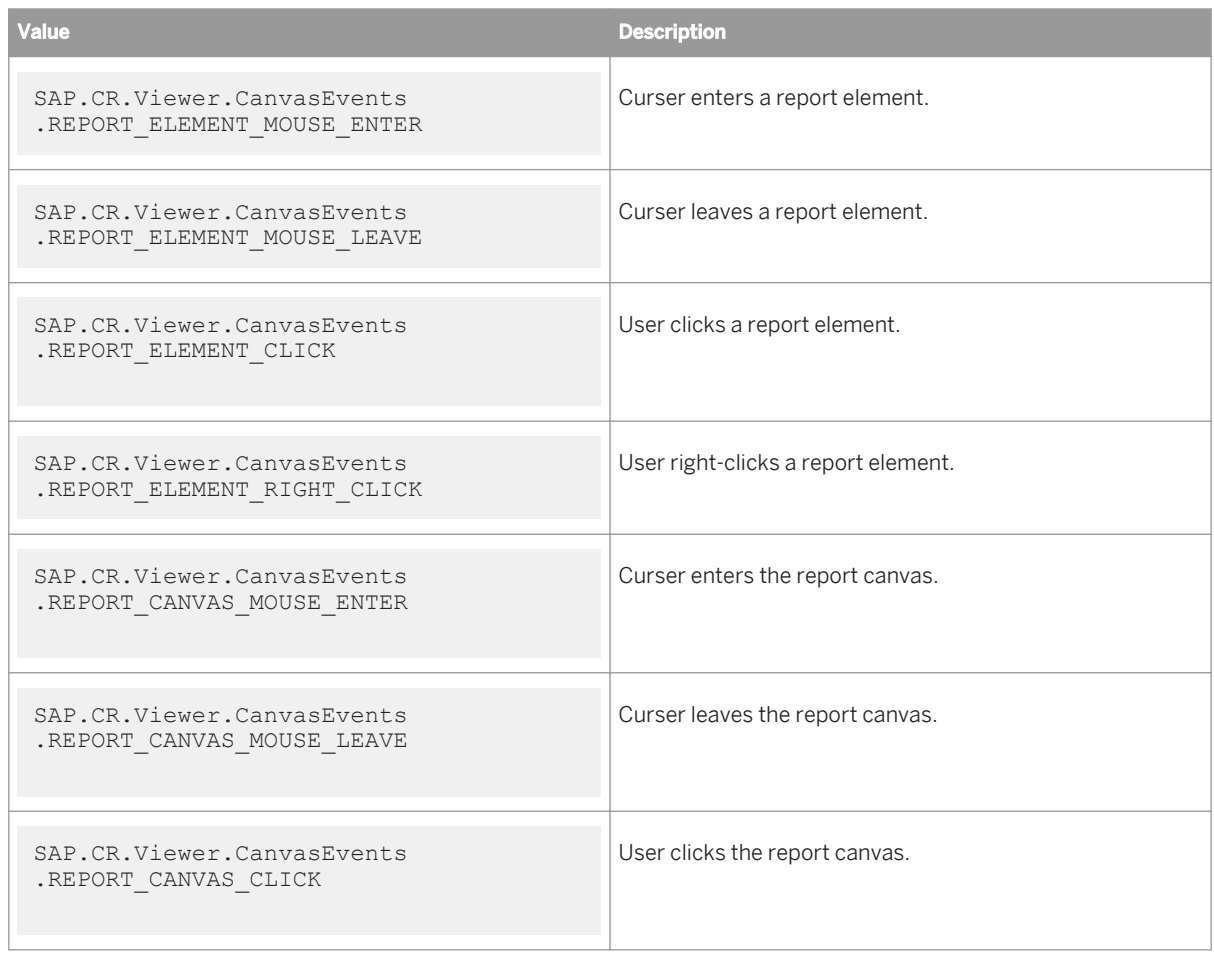

<span id="page-14-0"></span>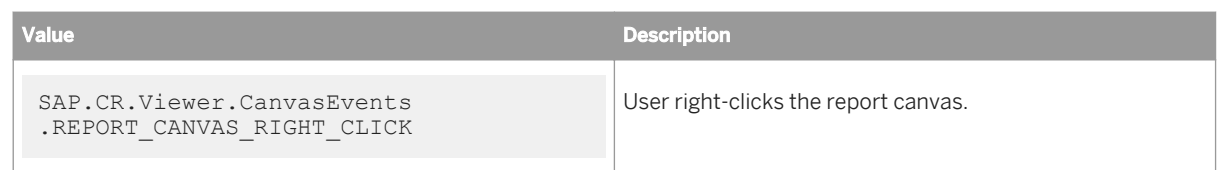

● listener - [function(arg)] The specific listener to be removed. A custom function defined by the user when the event listener was created.

# **4.3 SAP.CR.Parameter**

The SAP.CR. Parameter class allows you to create parameters and add them to a viewer instance. The class can also be used to set parameter values in a sub-report.

### **Syntax**

var param = new SAP.CR.Parameter(parameterName, parameterType);

### **Parameters**

- parameterName [String] The name of the parameter in the report. This value is often pre-defined by the report.
- parameterType The type of the parameter. Possible values:

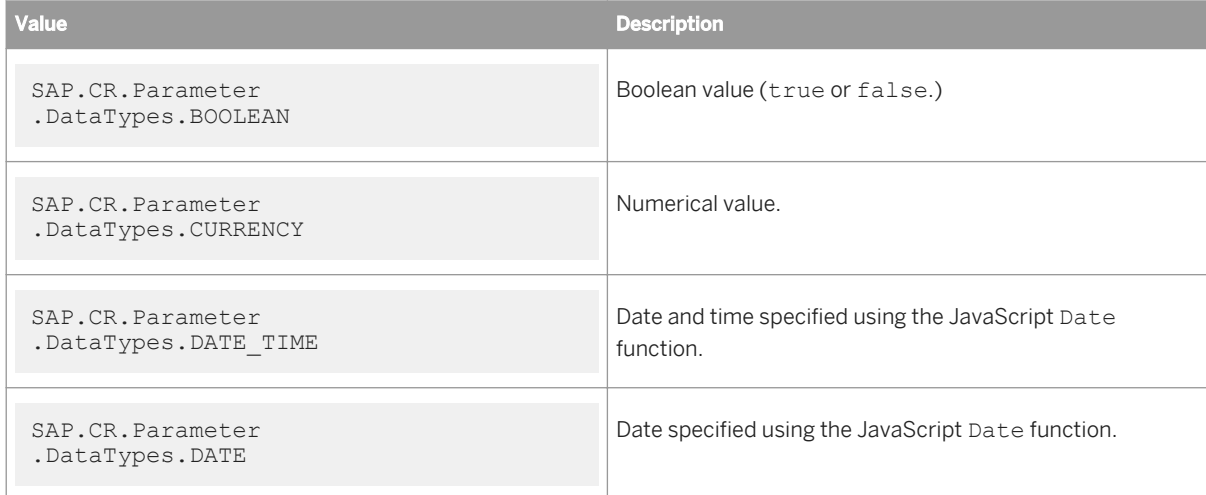

<span id="page-15-0"></span>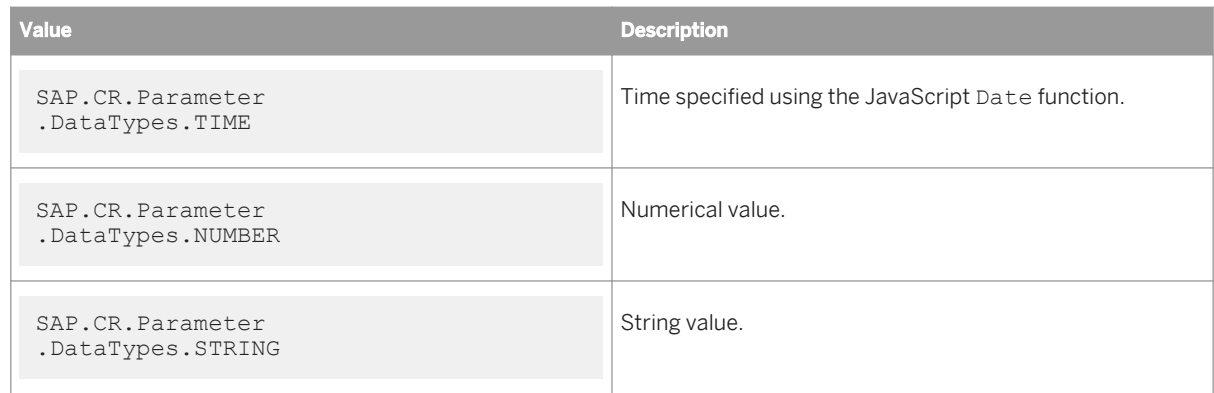

# **4.3.1 addValue**

Sets the value of a parameter.

#### **Syntax**

```
var param = new SAP.CR.Viewer.Parameter(parameterName,parameterType);
param.addValue(val);
```
### **Parameters**

● val - Parameter value. The type depends on parameterType. Can be a discreet or range value.

# **4.3.2 setReportName**

Sets the parameters of a sub report. If you do not use the set ReportName method the parameters are automatically set to the main report.

```
var param = new SAP.CR.Viewer.Parameter(parameterName,parameterType);
param.setReportName(subReportName);
```
<span id="page-16-0"></span>● subReportName - [String] Name of the sub report you are setting the parameters to.

### $E$  Example

The following example creates a new parameter of type SAP.CR.DataTypes.NUMBER, and adds it to the sub report with name subReport1.

```
var instance = SAP.CR.Viewer.getInstance("crystalViewer");
var param = new 
SAP.CR.Parameter("subNumberParameter",SAP.CR.Parameter.DataTypes.NUMBER);
param.setReportName("subReport1");
param.addValue(10);
instance.setParameters([param]);
```
# **4.4 SAP.CR.Parameter.RangeValue**

The SAP.CR. Parameter. Range class is used to specify a range of values for a parameter. The SAP.CR.Parameter.Range object is added to an SAP.CR.Parameter object using the addValue method.

#### **Syntax**

var range = new SAP.CR.Parameter.RangeValue();

# **4.4.1 setBeginValue**

Sets the first of the range of values.

```
var range = new SAP.CR.Parameter.RangeValue();
range.setBeginValue(val);
```
<span id="page-17-0"></span>● val - The lower bound of the range of values. Possible types for val:

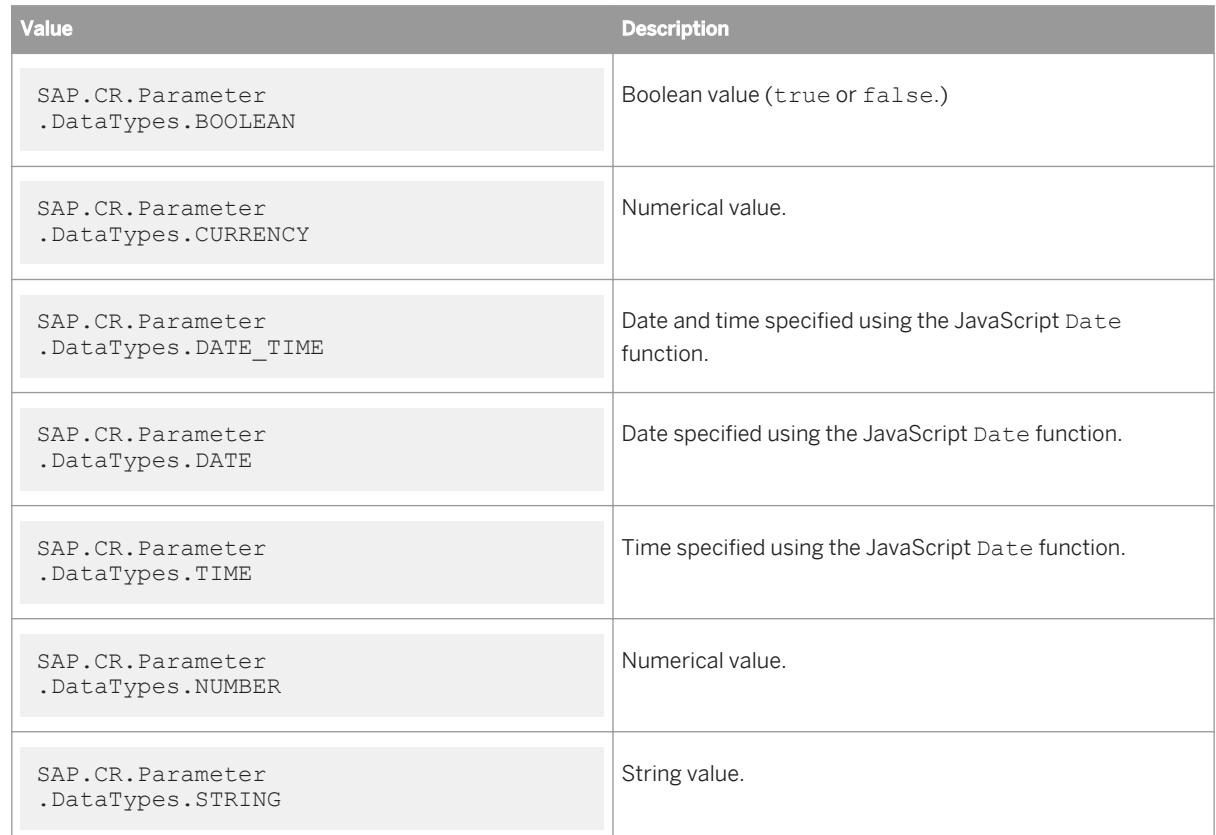

The type must be the same as that of the parameter the range value will be added to.

# **4.4.2 setEndValue**

Sets the last of the range of values.

```
var range = new SAP.CR.Parameter.RangeValue();
range.setEndValue(val);
```
<span id="page-18-0"></span>● val - The upper bound of the range of values. Possible types for val:

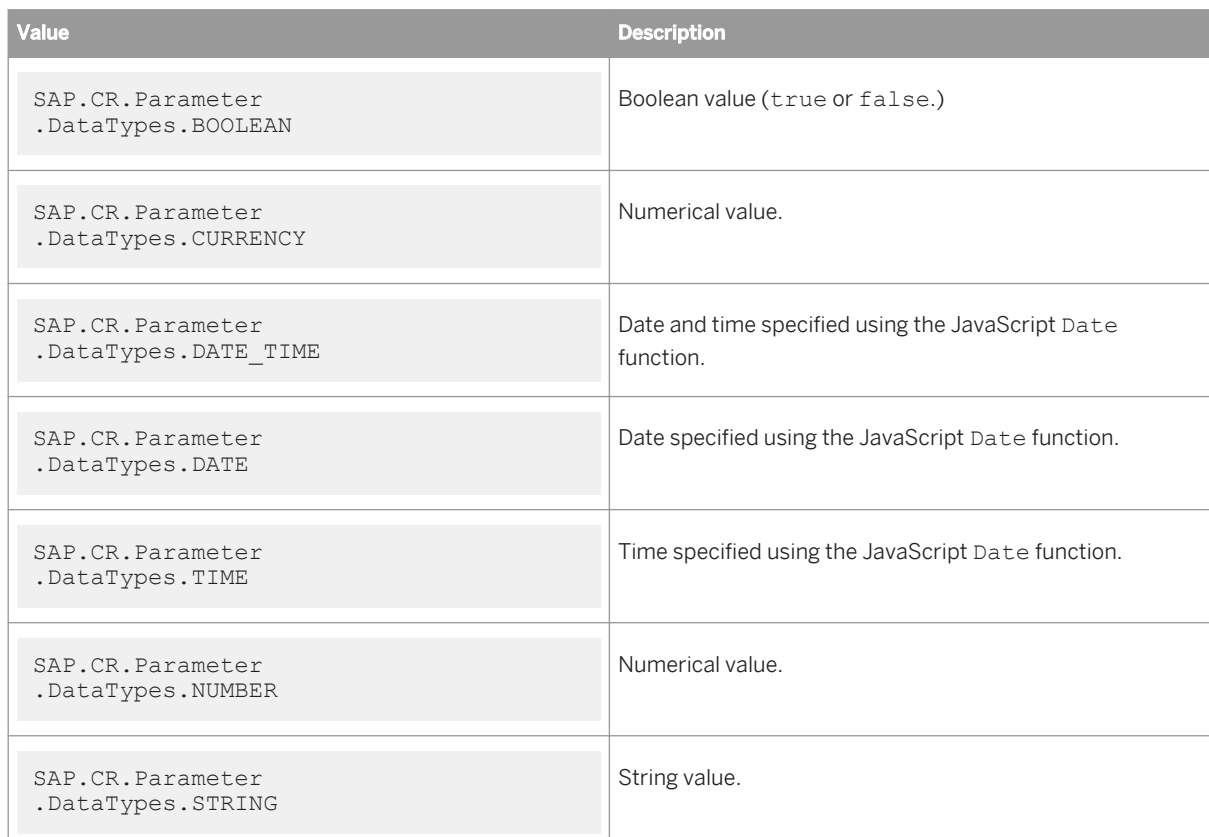

The type must be the same as that of the parameter the range value will be added to.

# **4.4.3 setLowerBound**

Sets the type of the lower bound of the range parameter.

```
var range = new SAP.CR.Parameter.RangeValue();
range.setLowerBound(boundType);
```
<span id="page-19-0"></span>● boundType - Determines the type of the lower bound. Possible values:

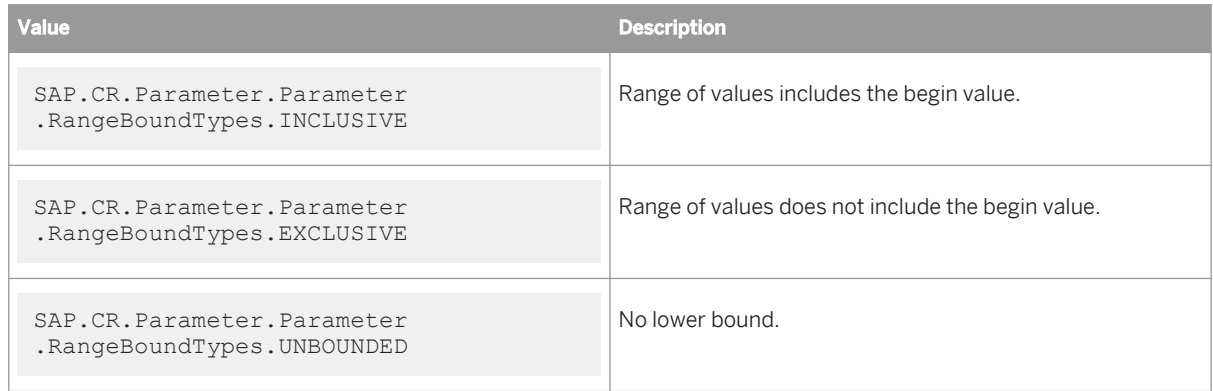

# **4.4.4 setUpperBound**

Sets the type of the upper bound of the range parameter.

### **Syntax**

```
var range = new SAP.CR.Parameter.RangeValue();
range.setUpperBound(boundType);
```
### **Parameters**

● boundType - Determines the type of the upper bound. Possible values:

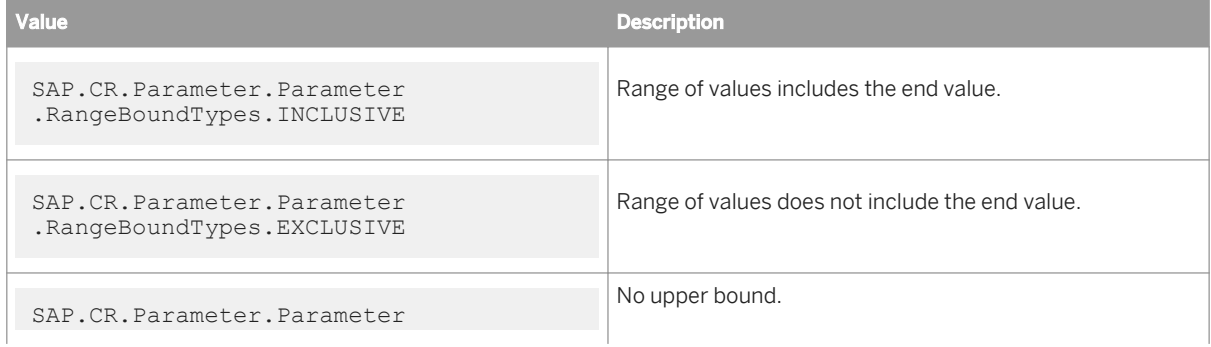

<span id="page-20-0"></span>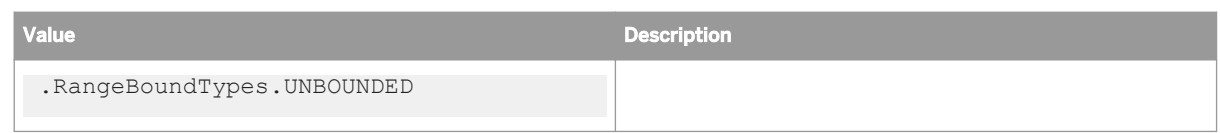

# **4.5 SAP.CR.Viewer**

The SAP.CR.Viewer class contains methods that allows you to create an instance of the report viewer, and to customize and add functionality to it.

# **4.5.1 addActionListener**

Adds an action event listener to a viewer instance.

## **Syntax**

```
var viewerInstance = SAP.CR.Viewer.getInstance(viewerName);
viewerInstance.addActionListener(aListener);
```
### **Parameters**

● aListener - Name of the action listener you are adding. Must be an instance of SAP.CR.ActionListener.

# **4.5.2 addCanvasListener**

Adds a canvas event listener to a viewer instance.

```
var viewerInstance = SAP.CR.Viewer.getInstance(viewerName);
viewerInstance.addCanvasListener(cListener);
```
<span id="page-21-0"></span>● cListener - Name of the canvas listener you are adding. Must be an instance of SAP.CR.CanvasListener.

# **4.5.3 batchExecute**

The batchExecute method ensures that API calls are executed synchronously.

### **Syntax**

```
var viewerInstance = SAP.CR.Viewer.getInstance(viewerName);
viewerInstance.batchExecute(function());
```
#### **Parameters**

● function - [function()] Function defined by you that contains the API calls to be executed in the order they are to be executed.

#### **Example**

The following example drills down on a group path and then sets the page number to 2. If the batchExecute method was not used, two asynchronous calls would be sent to the server at the same time. This would cause only one of the two API calls to occur.

```
var viewerInstance = SAP.CR.Viewer.getInstance("crystalViewer");
viewerInstance.batchExecute(function(){
  viewerInstance.drillDown(["0"]);
  viewerInstance.setPageNumber(2);
});
```
# **4.5.4 create**

Creates a CR Embedded viewer instance.

### **Syntax**

SAP.CR.Viewer.create(viewerName,containerID, initCB, failCB)

- <span id="page-22-0"></span>● containerID - [String] ID of the element that will hold the viewer.
- viewerName [String] Name of the viewer.
- initCB [function(instance)] Function that initializes the viewer instance. It is not defined within the method call. The parameter instance is the viewer instance.
- failCB [function(instance,error)] Function that is executed if something fails. It is not defined within the method call. This is an optional parameter. The parameter instance is the viewer instance.

# **4.5.5 drilldown**

Drills down to a group.

#### **Syntax**

```
var viewerInstance = SAP.CR.Viewer.getInstance(viewerName);
viewerInstance.drilldown([groupPath]);
```
### **Parameters**

● groupPath - An array of integers, which displays the path you have drilled down on.

# **4.5.6 getInstance**

Gets a viewer instance based on the viewer name.

#### **Syntax**

var viewerInstance = SAP.CR.Viewer.getInstance(viewerName);

<span id="page-23-0"></span>● viewerName - [String] Name of the viewer you are getting.

# **4.5.7 refresh**

Refreshes the report displayed in the JavaScript viewer. The method refreshes the data in the report being displayed and if necessary prompts for parameters or logon information.

#### **Syntax**

```
var viewerInstance = SAP.CR.Viewer.getInstance(viewerName);
viewerInstance.refresh();
```
# **4.5.8 removeActionListener**

Removes an action event listener from a viewer instance.

## **Syntax**

```
var viewerInstance = SAP.CR.Viewer.getInstance(viewerName);
viewerInstance.removeActionListener(aListener);
```
### **Parameters**

● aListener - Name of the action listener you are removing.

# **4.5.9 removeCanvasListener**

Removes a canvas event listener from a viewer instance.

#### <span id="page-24-0"></span>**Syntax**

```
var instance = SAP.CR.Viewer.getInstance(viewerName);
instance.removeCanvasListener(cListener);
```
### **Parameters**

● cListener - Name of the canvas listener you are removing.

# **4.5.10 setDisplayBreadcrumb**

Show or hide the breadcrumb.

### **Syntax**

```
var viewerInstance = SAP.CR.Viewer.getInstance(viewerName);
viewerInstance.setDisplayBreadcrumb(isBreadcrumb);
```
### **Parameters**

● isBreadcrumb - [Boolean] True to show breadcrumb or false to hide breadcrumb.

# **4.5.11 setDisplayLeftPanel**

Show or hide the left panel, which can be used as the find panel, to view the *Group Tree*, or to view and edit parameters.

```
var viewerInstance = SAP.CR.Viewer.getInstance(viewerName);
viewerInstance.setDisplayLeftPanel(isLeftPanel);
```
<span id="page-25-0"></span>● isLeftPanel - [Boolean] Set to true to show panel or false to hide panel.

# **4.5.12 setDisplayStatusBar**

Show or hide the status bar along the bottom of the report viewer.

#### **Syntax**

```
var viewerInstance = SAP.CR.Viewer.getInstance(viewerName);
viewerInstance.setDisplayStatusBar(isStatusBar);
```
### **Parameters**

● isStatusBar - [Boolean] Set to true to show status bar or false to hide status bar.

# **4.5.13 setDisplayToolbar**

Show or hide the toolbar.

### **Syntax**

```
var viewerInstance = SAP.CR.Viewer.getInstance(viewerName);
viewerInstance.setDisplayToolbar(isToolbar);
```
### **Parameters**

● isToolbar - [Boolean] True to show toolbar or false to hide toolbar.

# <span id="page-26-0"></span>**4.5.14 setHasLogo**

Shows or hides the logo in the top, right corner of the report viewer. By default the logo is shown.

#### i Note

Must be called before the viewer has initialized, or an exception is thrown.

### **Syntax**

```
var viewerInstance = SAP.CR.Viewer.getInstance(viewerInstance);
viewerInstance.setHasLogo(isLogo);
```
### **Parameters**

● isLogo - [Boolean] Set to true to show the logo or to false to hide it.

# **4.5.15 setHasRefreshButton**

Shows or hides the refresh button in the report viewer's toolbar. By default the refresh button is hidden.

#### i Note

Must be called before the viewer has initialized, or an exception is thrown.

### **Syntax**

```
var viewerInstance = SAP.CR.Viewer.getInstance(viewerName);
viewerInstance.setHasRefreshButton(isRefreshButton);
```
### **Parameters**

● isRefreshButton - [Boolean] Set to true to show the refresh button or to false to hide it.

# <span id="page-27-0"></span>**4.5.16 setLogo**

Sets the image to be used as a logo in the top, right corner. Allows you to link a url to the logo and set a tooltip for when you mouseover the logo.

### i Note

Must be called before the viewer has initialized, or an exception is thrown.

#### i Note

The image should be at most 100x125 pixels in size.

### **Syntax**

```
var viewerInstance = SAP.CR.Viewer.getInstance(viewerName);
viewerInstance.setLogo(url, link, tooltip);
```
### **Parameters**

- url [String] Relative or absolute path to the image to be used as the logo.
- link [String] The url that will be opened when the user clicks the logo.
- tooltip [String] The tooltip that appears when you mouseover the logo. If it contains non-English characters it must be encoded.

# **4.5.17 setPageNumber**

Sets the page number of the report page being viewed.

```
var viewerInstance = SAP.CR.Viewer.getInstance(viewerName);
viewerInstance.setPageNumber(pageNumber);
```
<span id="page-28-0"></span>● pageNumber - [number] A positive number. If larger than the number of pages in the report the page number is set to the last page in the report.

## **4.5.18 setParameters**

Sets report parameters. Multiple parameters can be set in one call of the method.

### **Syntax**

```
var viewerInstance = SAP.CR.Viewer.getInstance(viewerName);
viewerInstance.setParameters([param]);
```
#### **Parameters**

● param - An array of the parameter(s) being set to the viewer.

# **4.5.19 setPrintMode**

Sets the print mode of the report viewer to either ACTIVEX or PDF.

#### i Note

Must be called before the viewer has initialized, or an exception is thrown.

```
var viewerInstance = SAP.CR.Viewer.getInstance(viewerName);
viewerInstance.setReportMode(mode);
```
<span id="page-29-0"></span>• mode - The print mode. Possible values:

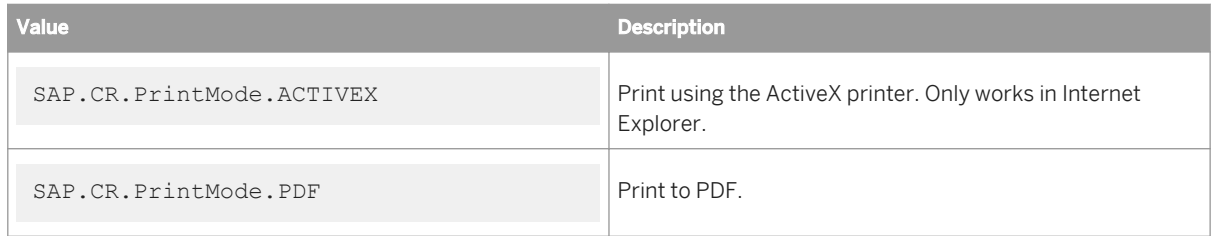

# **4.5.20 setPromptOnRefresh**

Sets whether or not the viewer prompts for new parameter values after being refreshed. By default the viewer prompts for new parameter values.

#### i Note

Must be called before the viewer has initialized, or an exception is thrown.

### **Syntax**

```
var viewerInstance = SAP.CR.Viewer.getInstance(viewerName);
viewerIntance.setPromptOnRefresh(isPrompt);
```
### **Parameters**

● isPrompt - [Boolean] Set to true to prompt for new parameters or to false to use existing parameter values.

# **4.5.21 setReportMode**

Sets the color of the background behind the report page and the alignment of the report pages in the report viewer.

#### i Note

Must be called before the viewer has initialized, or an exception is thrown.

#### <span id="page-30-0"></span>**Syntax**

```
var viewerInstance = SAP.CR.Viewer.getInsatnce(viewerName);
viewerInstance.setReportMode(mode);
```
### **Parameters**

● mode - Sets the color and alignment of the report page in the report viewer. Possible values:

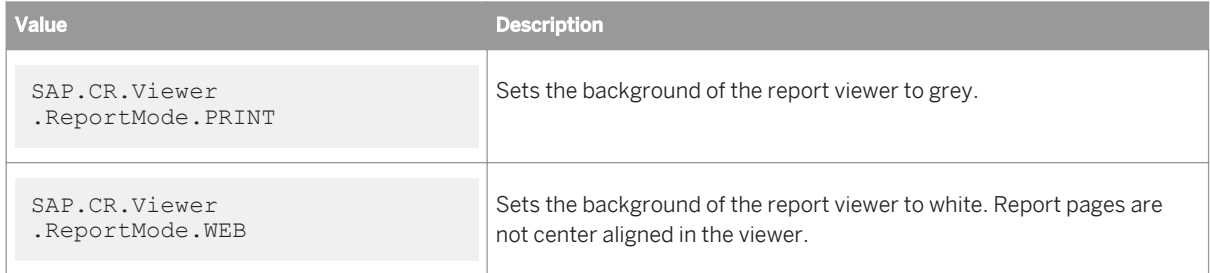

# **4.5.22 setReportSource**

Sets the report source based on a numerical object ID and an enterprise session. If needed you can also set the document locale.

### **Syntax**

```
var viewerInstance = SAP.CR.Viewer.getInstance(viewerName);
viewerInstance.setReportSource(infoObjectID,token,locale);
```
### **Parameters**

- infoObjectID [String] ID or report in info view/CMC.
- token [String] Logon token. The token expires after a few minutes of inactivity and needs to be regenerated. Refer to the Business Intelligence Platform RESTful Web Services Developer Guide for how to generate a logon token.
- locale [String] The document locale.

# <span id="page-31-0"></span>**4.6 SAP.CR.Viewer.ThemeManager**

The ThemeManager class allows you to set the color and font style used in the viewer.

# **4.6.1 setThemeColor**

Sets the color of the viewer.

### **Syntax**

SAP.CR.Viewer.ThemeManager.setThemeColor(hexColor,isSolid);

#### **Parameters**

- hexColor [String] The hexadecimal representation of the color being used. Value always starts with the # symbol.
- isSolid [Boolean] Set to true for a solid color or set to false for a gradient color.

# **4.6.2 setThemeFont**

Sets the family font name used in the JavaScript viewer UI. This does not effect the font used in the report being viewed.

#### **Syntax**

SAP.CR.Viewer.ThemeManager.setThemeFont(font);

### **Parameters**

● font - [String] The font to be used in the viewer. Any browser supported fonts can be used.

# **Important Disclaimers and Legal Information**

### **Coding Samples**

Any software coding and/or code lines / strings ("Code") included in this documentation are only examples and are not intended to be used in a productive system environment. The Code is only intended to better explain and visualize the syntax and phrasing rules of certain coding. SAP does not warrant the correctness and completeness of the Code given herein, and SAP shall not be liable for errors or damages caused by the usage of the Code, unless damages were caused by SAP intentionally or by SAP's gross negligence.

### **Accessibility**

The information contained in the SAP documentation represents SAP's current view of accessibility criteria as of the date of publication; it is in no way intended to be a binding guideline on how to ensure accessibility of software products. SAP in particular disclaims any liability in relation to this document. This disclaimer, however, does not apply in cases of wilful misconduct or gross negligence of SAP. Furthermore, this document does not result in any direct or indirect contractual obligations of SAP.

### **Gender-Neutral Language**

As far as possible. SAP documentation is gender neutral. Depending on the context, the reader is addressed directly with "you", or a gender-neutral noun (such as "sales person" or "working days") is used. If when referring to members of both sexes, however, the third-person singular cannot be avoided or a gender-neutral noun does not exist, SAP reserves the right to use the masculine form of the noun and pronoun. This is to ensure that the documentation remains comprehensible.

### **Internet Hyperlinks**

The SAP documentation may contain hyperlinks to the Internet. These hyperlinks are intended to serve as a hint about where to find related information. SAP does not warrant the availability and correctness of this related information or the ability of this information to serve a particular purpose. SAP shall not be liable for any damages caused by the use of related information unless damages have been caused by SAP's gross negligence or willful misconduct. All links are categorized for transparency (see: [http://help.sap.com/disclaimer](http://help.sap.com/disclaimer/)).

**[www.sap.com/contactsap](http://www.sap.com/contactsap)**

© 2015 SAP SE or an SAP affiliate company. All rights reserved. No part of this publication may be reproduced or transmitted in any form or for any purpose without the express permission of SAP SE or an SAP affiliate company. The information contained herein may be changed without prior notice.

**ONE** S.

> \$ 2

> > 83.

Some software products marketed by SAP SE and its distributors contain proprietary software components of other software vendors. National product specifications may vary.

These materials are provided by SAP SE or an SAP affiliate company for informational purposes only, without representation or warranty of any kind, and SAP or its affiliated companies shall not be liable for errors or omissions with respect to the materials. The only warranties for SAP or SAP affiliate company products and services are those that are set forth in the express warranty statements accompanying such products and services, if any. Nothing herein should be construed as constituting an additional warranty. SAP and other SAP products and services mentioned herein as well as their respective logos are trademarks or registered trademarks of SAP SE (or an SAP affiliate company) in Germany and other countries. All other product and service names mentioned are the trademarks of their respective companies.

Please see [http://www.sap.com/corporate-en/legal/copyright/](http://www.sap.com/corporate-en/legal/copyright/index.epx) [index.epx](http://www.sap.com/corporate-en/legal/copyright/index.epx) for additional trademark information and notices.

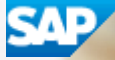